# **Кратко ръководство на потребителя за Wacom One 12**

#### **I. Информация за таблета и как да го настроите:**

### **За Wacom One 12:**

Вашият Wacom One 12 Creative Pen Display ви помага да изразявате себе си като ви позволява да творите директно на вашия екран.

Ползвайте писалката, която идва в комплект с вашия Wacom One 12 или друга съвместима писалка.

Разгледайте аксесоарите, които могат да ви помогнат да работите с Wacom One 12, като други съвместими писалки, сменяеми части за писалка, кабели, Wacom One Stand (стойка), персонализиращ се заден капак, калъф за носене и други. Всички са налични в [Wacom eStore.](https://estore.wacom.com/en-bg/)

# **Преглед на устройството:**

## **Бутон за захранване:**

Натиснете бутона за захранване, за да включите устройството. Използвайте продължително натискане, за да изключите устройството.

- **1. Светодиод за състояние на захранването:** Светодиодът за състояние се намира отдясно на бутона за захранване и се променя в зависимост от състоянието на захранването и въвеждането на писалката:
	- ➢ Светодиодът свети ярко бяло, когато писалката е включена.
		- Светодиодът светва леко в бяло след 5 секунди.
	- ➢ Светодиодът свети ярко бяло, когато въвеждането с писалка е активно. Светодиодът свети леко в бяло, когато писалката се движи.
	- ➢ Светодиодът е леко бял и мига и се включва, когато писалката е в режим на заспиване/готовност. Светодиодът не свети, когато захранването на писалката е изключено.

#### **2. Вградени настройки на дисплея:**

Можете да използвате вградените контроли на дисплея на Wacom One 12, за да регулирате различни настройки на дисплея.

**Важно**: Настройките на дисплея на вашия Wacom One 12 са оптимизирани по подразбиране. Персонализирането на тези вградени настройки на дисплея е разширена функция.

### **3. Държач за писалка:**

Държачът за писалка се намира в горната част на вашия екран. Използвайте го за съхранение на писалката, когато не се използва.

**4. Kensington NanoSaver®:**

Този слот може да се използва за прикрепване на заключващ кабел, който да прикрепи вашия таблет и писалка към определено място, като например бюрото ви.

## **5. USB-C порт:**

Този USB-C порт може да се използва за свързване на Wacom One 12 към вашия компютър или устройство с Android. Можете също да използвате USB-C порта за свързване на периферно устройство, като мишка или клавиатура.

**6. USB-C порт:**

Този USB-C порт може да се използва за свързване на Wacom One 12 към вашия компютър или устройство с Android. Можете също да използвате USB-C порта за свързване на периферно устройство, като мишка или клавиатура.

### *Забележка: И двата USB-C порта поддържат графичен вход.*

#### **7. Слот за свързване на писалка:**

Слотът за свързване на писалка може да се използва за прикрепване на писалката към вашето устройство с помощта на лента за писалка. (Връзката за писалка е допълнителен аксесоар, наличен в магазина на Wacom).

### **Настройка на вашето устройство:**

**1. Опция A:** Свържете се към компютър с USB-C порт, който поддържа графичен изход: **Забележка**: За да спестите енергия, Wacom препоръчва да използвате опция A за свързване на Wacom One към вашия компютър.

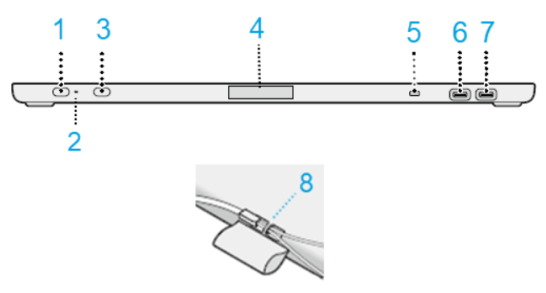

Поставете единия край на USB-C към C кабела в един от двата USB-C порта на Wacom One и поставете другия край в USB-C порт, който поддържа графичен изход на вашия компютър.

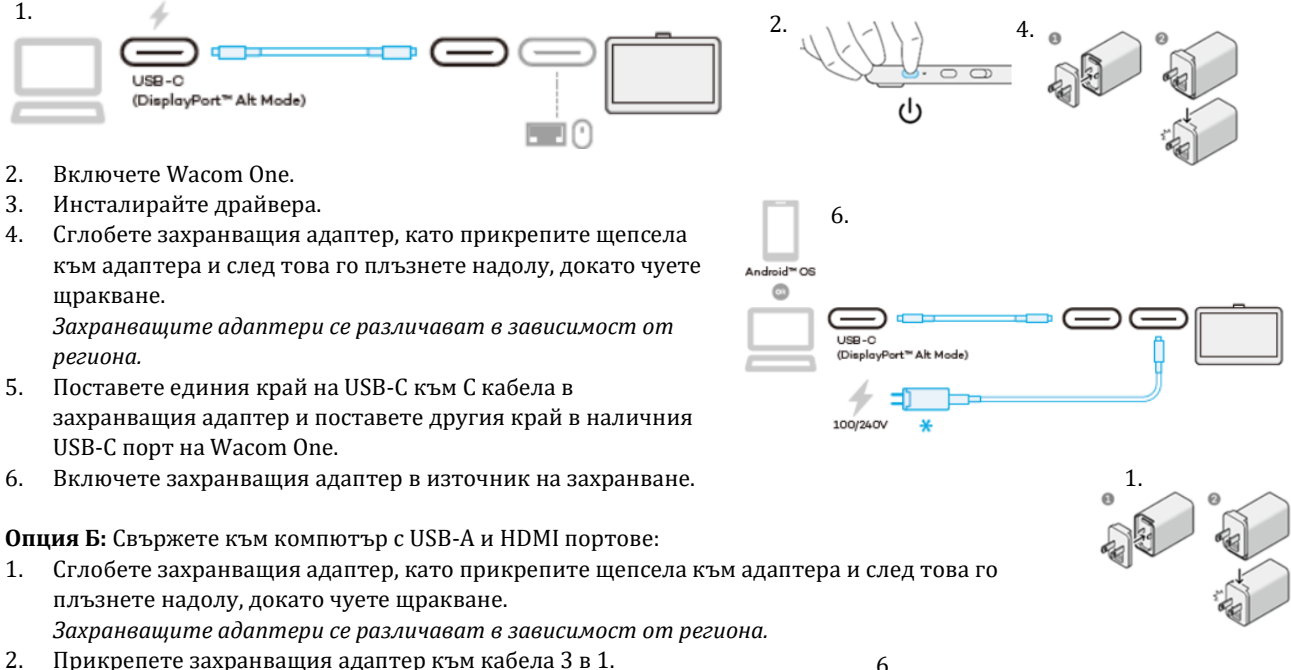

 $-10$ 

- 2. Прикрепете захранващия адаптер към кабела 3 в 1.
- 3. Поставете USB-C кабела в един от двата USB-C порта на Wacom One.
- 4. Поставете USB-A и HDMI кабелите в съответните им портове на вашия компютър.
- 5. Включете захранващия адаптер в източник на захранване.
- 6. Инсталирайте драйвера.

#### **Инсталирайте драйвера на Wacom:**

- 1. Отидете на страницата с продуктови ресурси на Wacom: [www.wacom.com/download.](http://www.wacom.com/download)
- 2. В лентата за търсене на ресурси за дадени продукти въведете името или номера на модела на вашия продукт.
- 3. Изберете вашия продукт от появилия се падащ списък.
- 4. От списъка с ресурси, който се показва за вашето устройство, щракнете върху **Изтегляне на драйвер за Windows** или **Изтегляне на драйвер за Mac**, в зависимост от операционната система на вашия компютър.
- 5. Следвайте инструкциите на екрана.

#### **Актуализирайте драйвера на Wacom от Wacom Center:**

Актуализираните драйвери на Wacom периодично се предоставят както на страницата с продуктови ресурси на Wacom, така и в Wacom. Проверявайте и актуализирайте редовно, така че вашето устройство да има найновите функции и функционалност.

- 1. Отворете Wacom Center.
- 2. Ако до иконата за глобални настройки لمعنى се покаже символ за известие, може да е налична актуализация на драйвер на Wacom. Щракнете върху иконата, за да продължите към раздела **Общи настройки**.
- 3. Ако в секцията Актуализации на софтуера е посочена "Актуализация на драйвер", щракнете върху бутона **Инсталиране на актуализация**.
- 4. Следвайте инструкциите на екрана.

#### **II. Грижа за устройството (Care for your device):**

Следвайте тези съвети за грижа и поддръжка, за да осигурите оптимален режим на работа на устройството . **Внимание:** Не разливайте течности на вашето устройство или писалка. Устройството може да се повреди ако е изложено на течности.

Почистете устройството си с антистатична кърпа или леко влажна кърпа и лек натиск.

- **Внимание:** Не чистете устройството си с алкохол или почистващ препарат.
- Не увивайте кабелите около устройството, когато го съхранявате.
- Сменяйте редовно върховете на писалката, за да избегнете надраскване на повърхността на екрана.

• Избягвайте екстремни температури.

### **III. Wacom Support (Помощ):**

Ако срещнете проблем с вашата писалка или устройство, изпълнете препоръчаното действие във всяко съобщение за грешка, което се появява на екрана ви. Ако това не разреши проблема, опитайте следното:

- 1. Отворете [Wacom Center.](https://101.wacom.com/UserHelp/en/WCOpening.htm)
- 2. В лентата за навигация шракнете върху иконата  $\mathbb{C}$ за глобални настройки.
- 3. Под **Опции за отстраняване на неизправности** щракнете върху **Проверка на драйвера**, за да оцените функцията на драйвера и да стартирате лесно отстраняване на неизправности, ако е необходимо.
- 4. Прегледайте Ръководството за бърз старт, включено към вашия продукт, за да се уверите, че устройството е настроено правилно и че всички щепсели и конектори са здраво поставени.
- 5. Проверете помощта за потребителя за информация относно проблема.
- 6. Посетет[е поддръжката на Wacom](http://link.wacom.com/r/support) и потърсете тема, като използвате лентата за търсене, или изберете някоя от картите с категории, за да получите достъп до *Често задавани въпроси*.
- 7. Посетет[е страницата с продуктови ресурси](https://www.wacom.com/en-us/support/product-support/drivers) на Wacom, за да видите дали има нов драйвер и го инсталирайте.
- 8. Изпълнете диагностични тестове на вашето устройство и инструменти.

Ако пробвахте тези предложения и все още имате проблем, свържете се с Wacom Support. Моля бъдете близко до вашия компютър и имайте следната информация:

- Марката и моделът на вашия компютър и версията на вашата операционна система.
- Кои устройства са били свързани към вашия компютър, когато е възникнал проблемът.
- Името и версията на софтуерното приложение, което сте използвали, когато е възникнал проблемът. Какво се е случило и какво сте правили, когато е възникнал проблемът.
- Точната формулировка на съобщенията за грешка, които се появиха на вашия екран.
- Как се опитахте да решите проблема.

### **IV. За този документ :**

Този документ се нарича "Ръководство за потребителя". Ръководството за потребителя има за цел да помогне с настройките, функциите и разширената функции на устройствата на Wacom, включително таблети, писалки и аксесоари.

Когато преглеждате Ръководството за потребителя, има няколко допълнителни описания, които да обръщат специално внимание на това, което ви дава важна информация относно използването на вашето Wacom устройство. Следните описания са налице в Помощ за потребителя:

**Важно**: Това указание съдържа конкретна информация, която може да е необходима за оптималното използване на вашето устройство или информация, която трябва да знаете за вашето устройство. Предупреждение: това указание предоставя конкретна информация, която може да е необходима за безопасното използване на вашето устройство, включително, но не само физическа безопасност или безопасно управление на вашите файлове и данни, както и мерки за най-добра практика, за да се гарантира, че вашето устройство работи правилно.

**Забележка**: Това указание предоставя обща информация за използването на вашето устройство, включително ефективност и подробности за характеристиките, вариациите или ограниченията. Това указание се използва и за да се установи дали дадена функция или функция не е налице на всички устройства.

**Съвет**: това указание предоставя допълнителна информация за това как да използвате устройството си, включително преки пътища и полезни препоръки.

Може да намерите допълнителна информация за този продукт на [www.polycomp.bg](https://polycomp.bg/poly/product-details/0006306055184?a=%D0%A2%D0%B0%D0%B1%D0%BB%D0%B5%D1%82%20DTC121W0B.html)